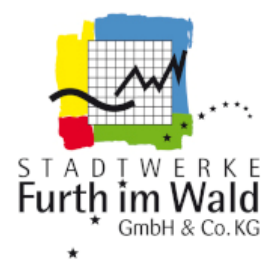

# Netzanschlussportal

# Stadtwerke Furth im Wald GmbH & Co. KG

Kurzanleitung für Elektrofachbetriebe

# Inhaltsverzeichnis

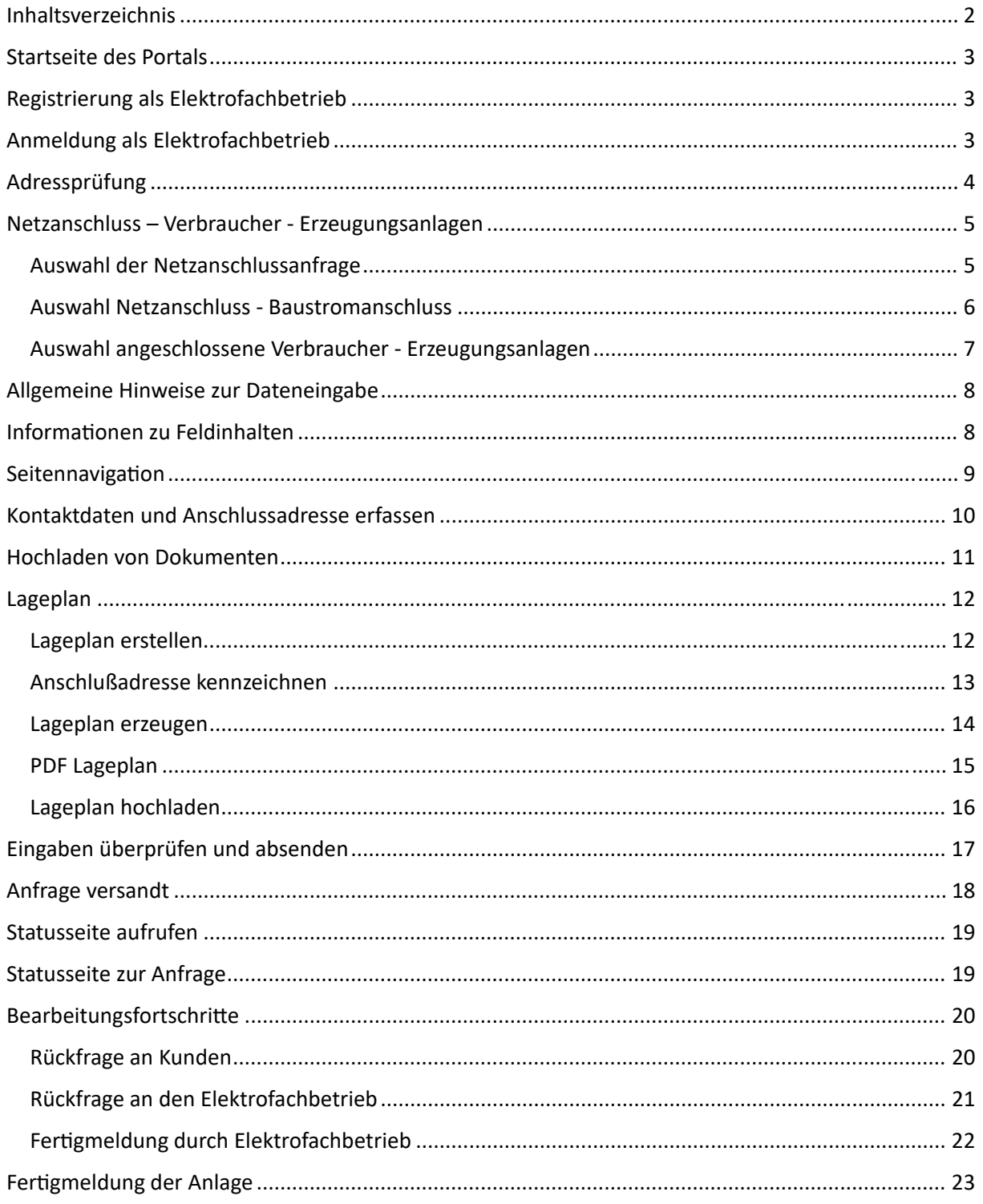

# Startseite des Portals

Zugang zum Netzanschlussportal finden Sie unter dem Link:

https://www.stadtwerke-furth.de/netzanschluss-main/netzanschlussportal

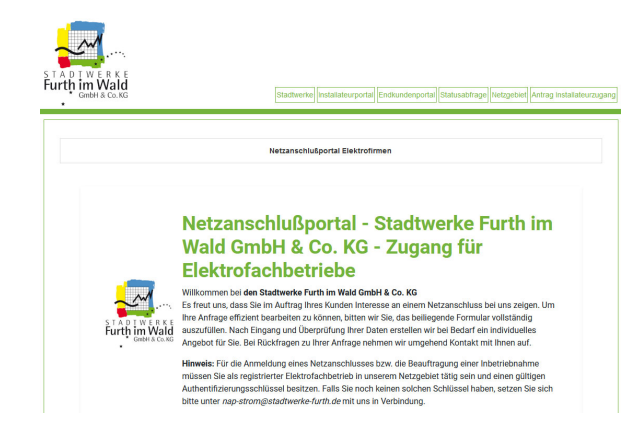

Als registrierter Elektrofachbetrieb haben Sie über das Portal die Möglichkeit Netzanschlüsse, Erzeugungsanlagen und Verbrauchseinrichtungen wie z. B. Wärmepumpen und Ladeeinrichtungen anzumelden sowie die erforderlichen Anträge zum Zählereinbau und Inbetriebsetzung zu stellen.

# Registrierung als Elektrofachbetrieb

Falls Sie noch keinen Zugang zum Portal haben, können Sie sich auf der Startseite des Portals registrieren.

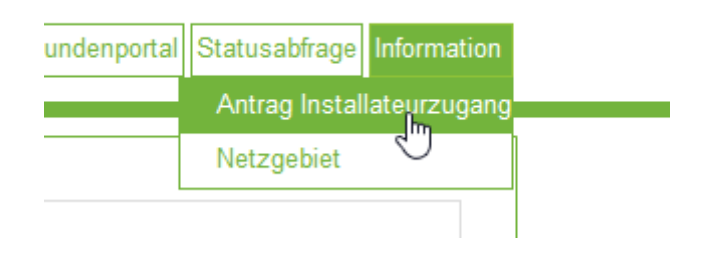

Die erforderlichen Zugangsdaten erhalten Sie von uns nach erfolgreicher Prüfung der Zugangsvoraussetzung. Eine Gasteintragung im Installateur Verzeichnis ist für Elektrofachbetriebe möglich, die bereits bei dem Netzbetreiber an Ihrem Firmensitz eingetragen sind.

## Anmeldung als Elektrofachbetrieb

Mit der Zugangskennung haben Sie die Möglichkeit, sich im Portal als Elektrofachbetrieb anzumelden.

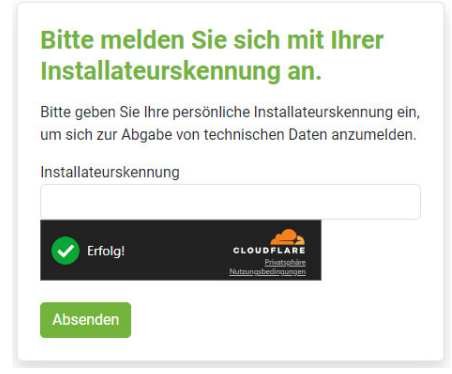

# Adressprüfung

Zunächst erfolgt eine Überprüfung ob die Anschlussadresse im Netzgebiet der Stadtwerke Furth im Wald GmbH & Co. KG liegt.

Ergebnis: Die Adresse liegt im Netzgebiet der Stadtwerke Furth im Wald GmbH & Co. KG:

#### Adressprüfung

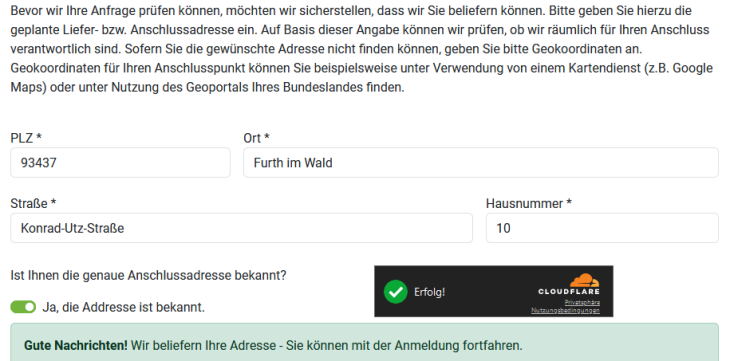

Ergebnis: Die Adresse liegt nicht im Netzgebiet der Stadtwerke Furth im Wald GmbH & Co. KG:

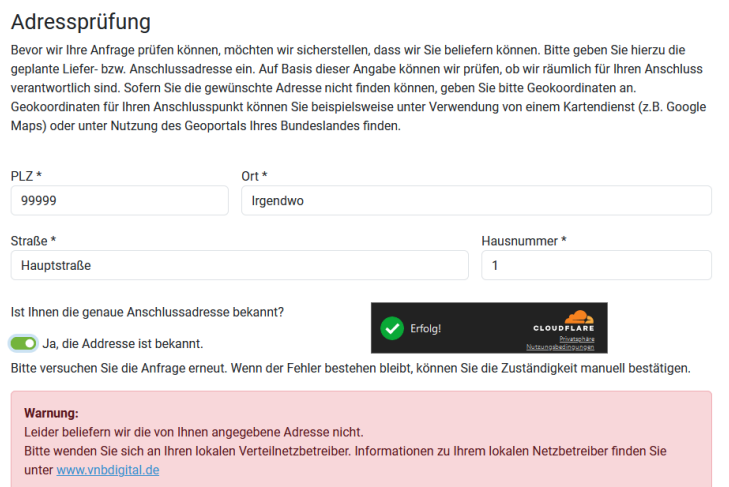

Die Information zum jeweils zuständigen Netzbetreiber erhalten Sie auch unter https://vnbdigital.de

# Netzanschluss – Verbraucher ‐ Erzeugungsanlagen

### Auswahl der Netzanschlussanfrage

Wählen Sie zunächst aus ob Sie einen Netzanschluss benötigen, einen Verbraucher oder eine Erzeugungsanlage anmelden möchten.

Die Auswahl erfolgt durch das Anklicken der jeweiligen Grafik. Einzel‐ oder Mehrfachauswahl ist möglich.

Art des Netzanschlussbegehrens

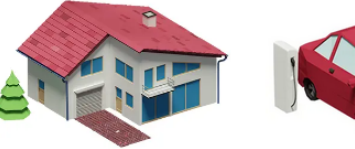

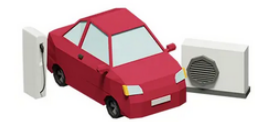

Alausanschluss und Baustrom Sie möchten einen Hausanschluss oder Baustrom anmelden oder ändern.

#### Verbraucher anmelden

Sie möchten eine Verbrauchseinrichtung, wie eine Wärmepumpe oder Wallbox anmelden oder ändern.

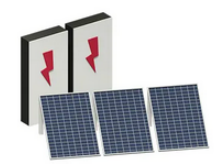

#### Erzeugungsanlage anmelden

Sie möchten eine Erzeugungsanlage, wie eine Photovoltaikanlage oder einen Batteriespeicher anmelden oder ändern.

### Auswahl Netzanschluss ‐ Baustromanschluss

Bei einem Netzanschluss kann nur ein Hausanschluss oder ein Baustromanschluss gewählt werden.

Beispiel Auswahl Hausanschluss

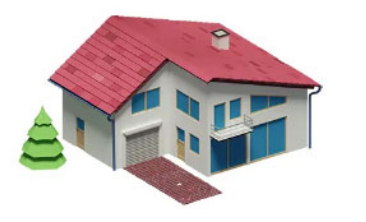

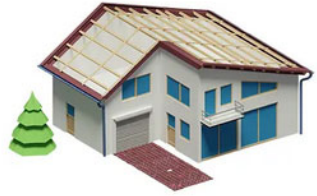

**O** Hausanschluss Sie möchten einen neuen Hausanschluss anmelden oder einen Bestehenden anpassen

Baustrom Sie möchten Baustrom anmelden

#### Beispiel Baustromanschluss

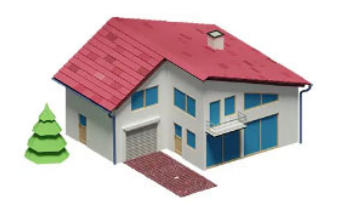

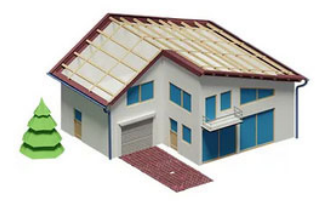

**Hausanschluss** 

Sie möchten einen neuen Hausanschluss anmelden oder einen Bestehenden anpassen

**O** Baustrom

Sie möchten Baustrom anmelden

### Auswahl angeschlossene Verbraucher ‐ Erzeugungsanlagen

Bei Anfragen zu Verbrauchern ‐ Erzeugungsanlagen ‐Speichern ist eine Mehrfachauswahl wiederum möglich.

Voraussetzung: Die Anlagen sind am selben Netzanschluss angeschlossen.

Welchen Verbraucher möchten Sie anmelden?\*

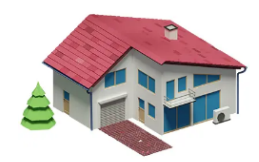

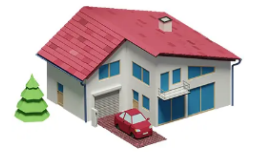

**V** Wärmepumpe Sie möchten eine Wärmepumpe anschließen oder einen bestehende Wärmepumpe ändern.

Mallbox / Ladeeinrichtung Sie möchten eine private oder öffentliche Ladeeinrichtung / Wallbox anmelden oder ändern.

Welche Erzeugungsanlage möchten Sie anmelden?\* @

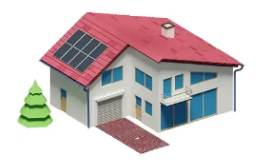

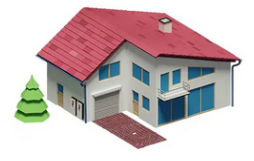

**D** Photovoltaikanlage Sie möchten eine Photovoltaikanlage anmelden oder ändern.

Batteriespeicher Sie möchten einen Batteriespeicher anmelden oder ändern.

# Allgemeine Hinweise zur Dateneingabe

Eingabe‐ oder Auswahlfelder im Portal, die Daten erfordern sind mit einem \* am Ende der jeweiligen Feldbeschriftung gekennzeichnet. Ohne gültige Daten in diesen Pflichtfeldern ist ein Wechsel zur nächsten Seite nicht möglich.

Beispielfeld bei der eine Dateneingabe erforderlich ist

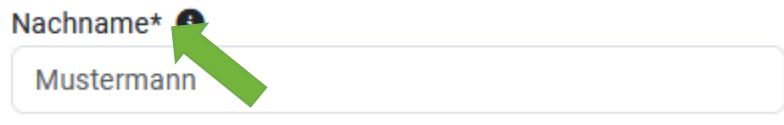

Beipielfeld bei der die Eingabe von Daten optional ist.

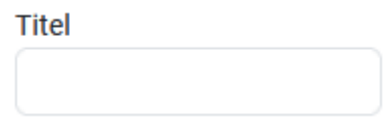

### InformaƟonen zu Feldinhalten

Bewegt man den Mauszeiger über das "i"-Symbol neben der Feldbeschriftung stehen Informationen zu den möglichen Feldeingaben oder zulässigen Werten zur Verfügung.

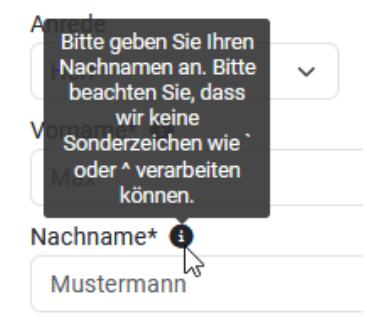

## Seitennavigation

Der Wechsel zur nächsten bzw. vorherigen Seite erfolgt mit den Schalƞlächen am Ende der Seiten.

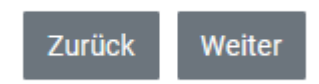

Wichtig!

Die Navigation über die Browserschaltflächen ist nicht möglich

Beim Seitenwechsel werden die eingegebenen Werte in den Feldern überprüft. Bei ungültigen oder fehlenden Eingaben werden die betreffenden Felder markiert. Ein Seitenwechsel ist erst nach BerichƟgung der falschen/fehlenden Werte möglich.

### Beispiel für fehlende Eingaben

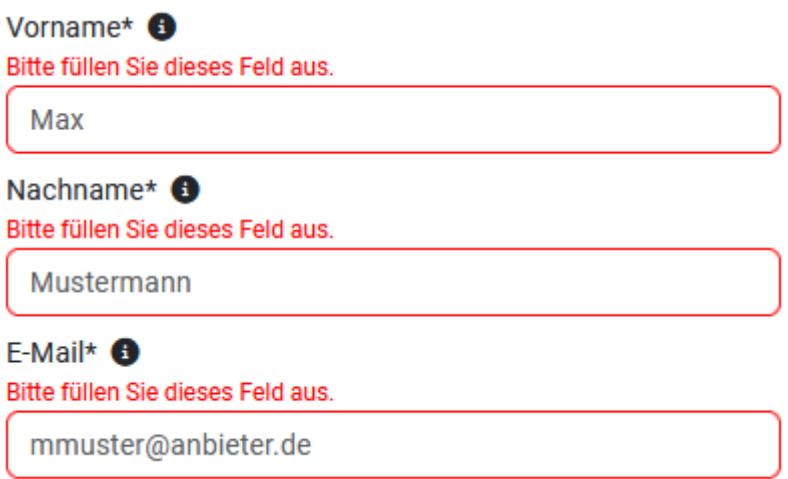

#### Beispiel für fehlerhafte Eingaben

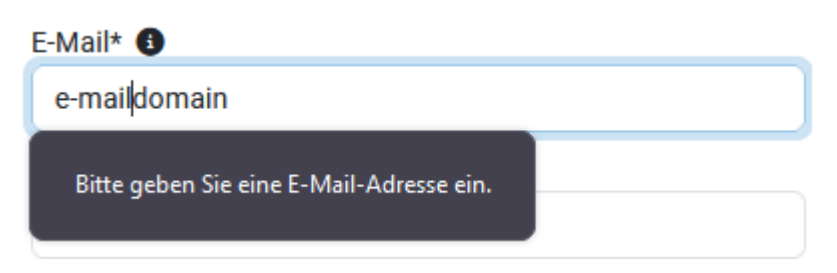

# Kontaktdaten und Anschlussadresse erfassen

Erfassen Sie zunächst die Daten des Antragstellers (Ihr Kunde) und eventuell abweichende Daten zum Grundstückseigentümer, Rechnungsempfänger oder einen abweichenden Anschlussnutzer (z.B Zähler für ein vermietetes Objekt wird benötigt)

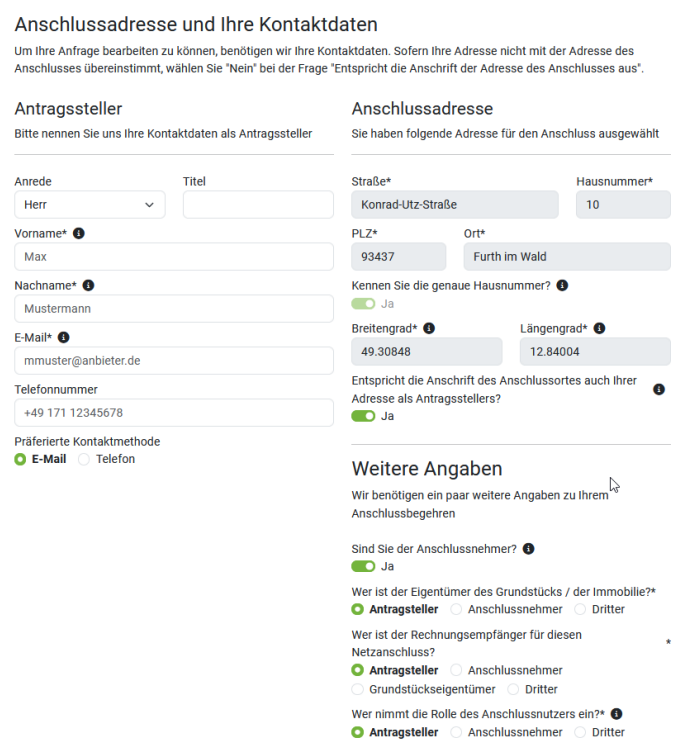

Weitere Abfragefelder zur ausführenden Elektrofachfirma, Technische Angaben zum benötigten Anschluss, zur benötigten Anschlussleitung usw. folgen.

# Hochladen von Dokumenten

Bei einigen Schritten ist das Hochladen von Dokumenten erforderlich. (z.B. Grundrissplan, Lageplan, Datenblätter eines Geräteherstellers usw.)

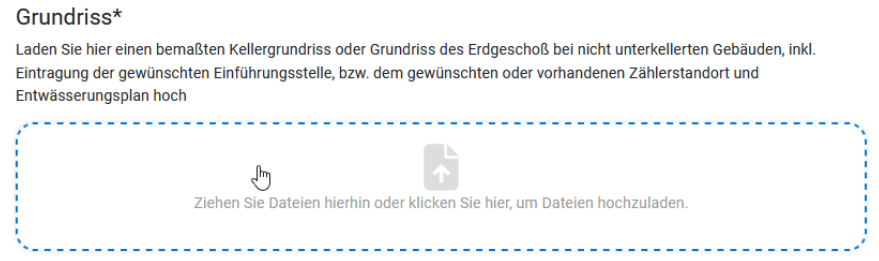

Erfolgreich hochgeladene Dokumente werden aufgelistet.

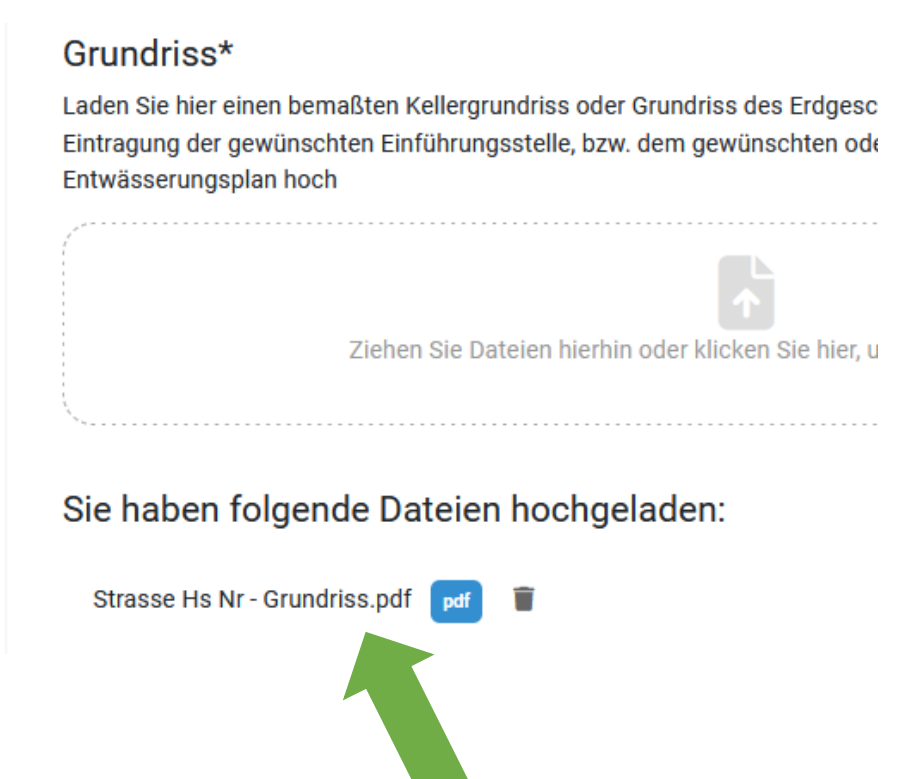

## Lageplan

Für die Bearbeitung der Anfrage ist ein Lageplan mit dem Standort zum geplanten Vorhaben erforderlich.

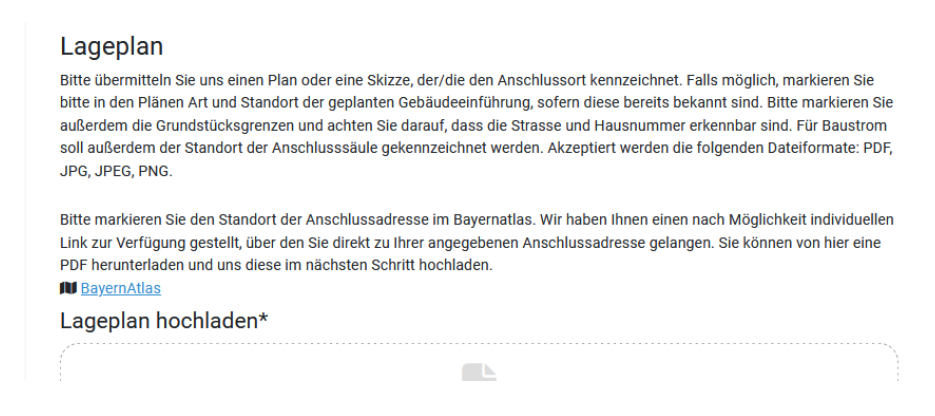

### Lageplan erstellen

Sie haben die Möglichkeit, einen passenden Lageplan über den externen Link zum BayernAtlas zu erstellen und anschließend im Portal hochzuladen.

#### Wichtig!

Sollten Sie Probleme mit der Anzeige oder der Druckfunktion des BayernAtlas haben versuchen Sie den Link mit einem Rechtsklick der Maus zu öffnen (Rechtsklick ‐> Link in einem Tab öffnen)

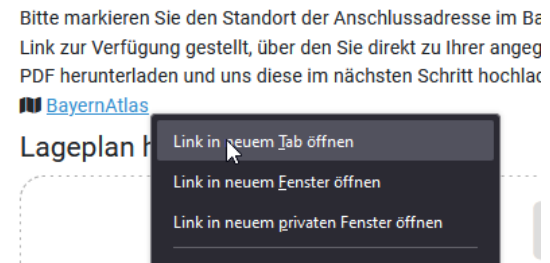

Im BayernAtlas wird die am Anfang eingegebene Anschlussadresse (in dem Beispiel 93437 Furth im Wald, Konrad‐Utz‐Straße 10) angezeigt.

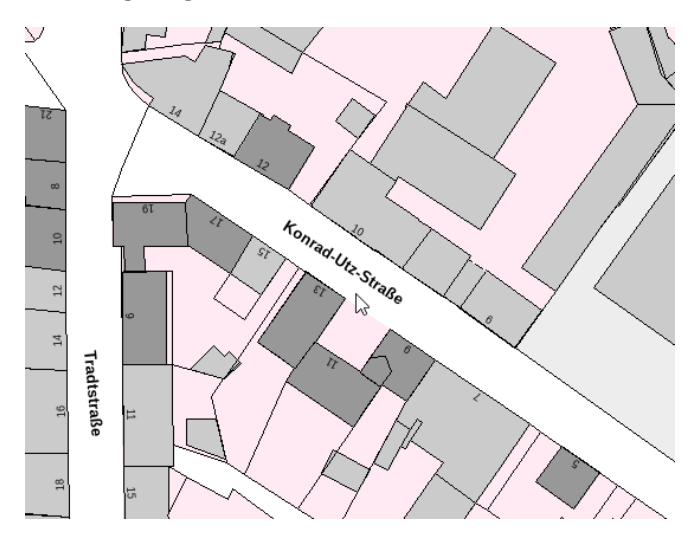

### Anschlußadresse kennzeichnen

Der BayernAtlas bietet die Möglichkeit, mit den Zeichenwerkzeugen den genauen Anschlußstandort, die Dachfläche einer PV Anlage oder die Leitungseinführung in das Gebäude im Lageplan zu gekennzeichnen.

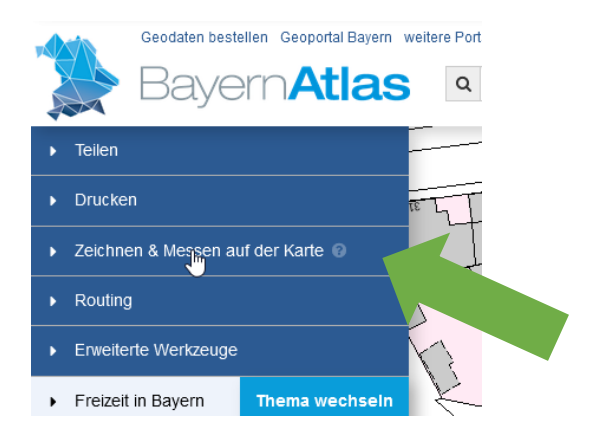

#### Werkzeugauswahl

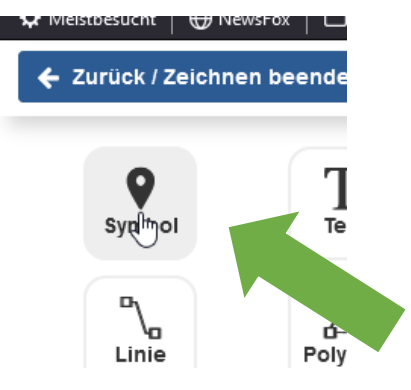

Symbol plazieren

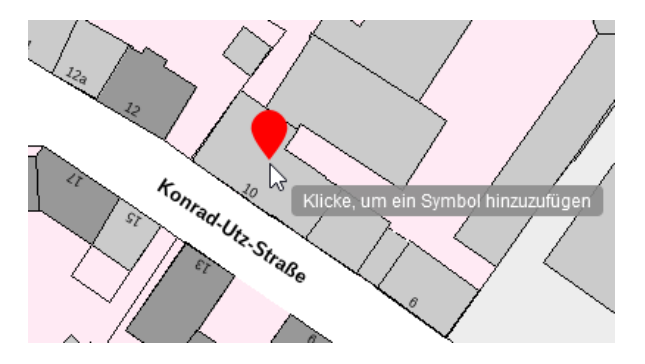

#### Werkzeugfenster verlassen

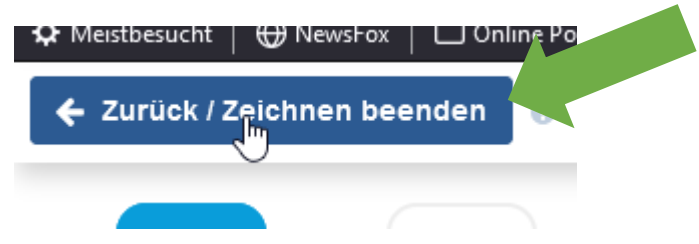

### Lageplan erzeugen

Der vorbereitete Lageplan kann nun als PDF Datei ausgegeben werden.

Aufruf der Ausgabe

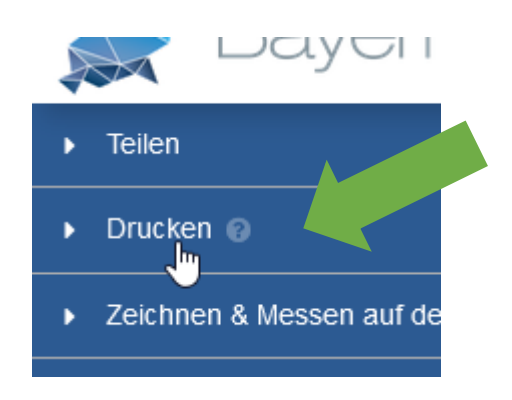

Einstellen von Papiergröße, Maßstab und KartenausschniƩ. Der Kartenausschnit lässt sich durch das ziehen mit der gedrückten linken Maustaste verschieben.

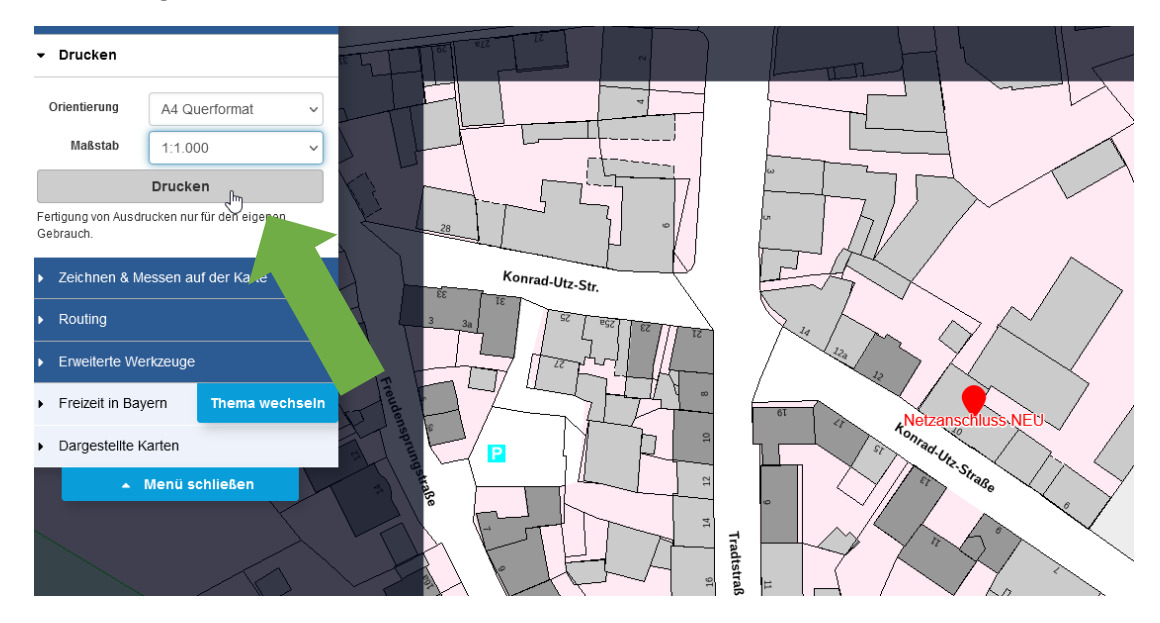

### PDF Lageplan

Eine PDF Datei wird erzeugt und auf Ihren Rechner heruntergeladen. Der Speicherort richtet sich nach Ihren lokalen Einstellungen.

Beispiel fertiger PDF Lageplan

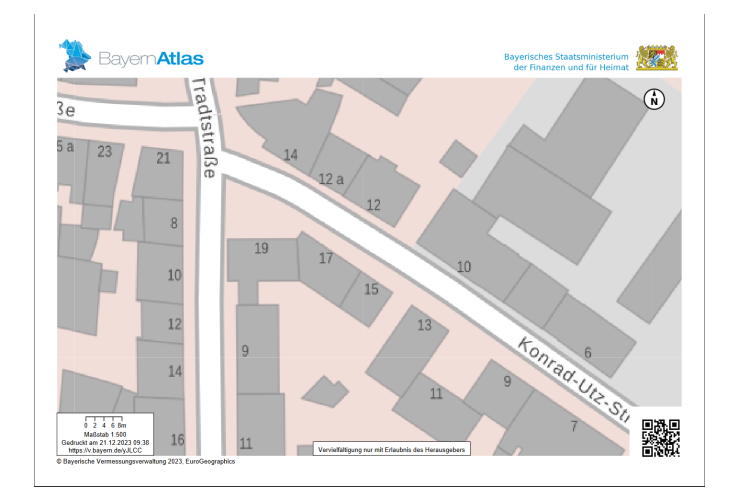

### Beispiel Liste der Downloads

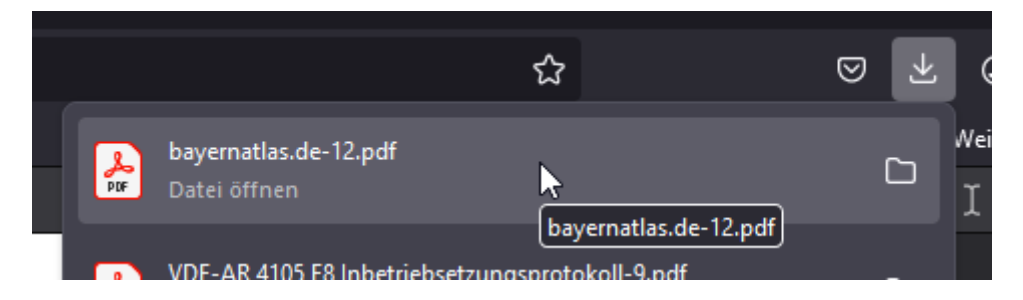

### Lageplan hochladen

Den erzeugten PDF‐Lageplan können Sie anschließend im Netzanschlussportal hochladen.

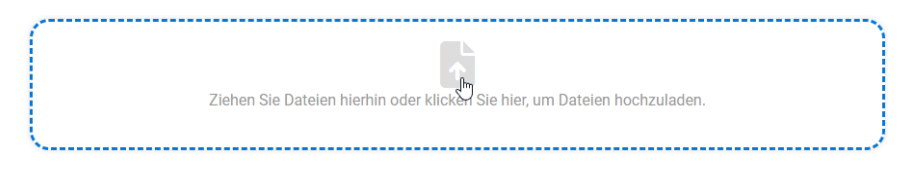

#### Auswahl des erzeugten Lageplans

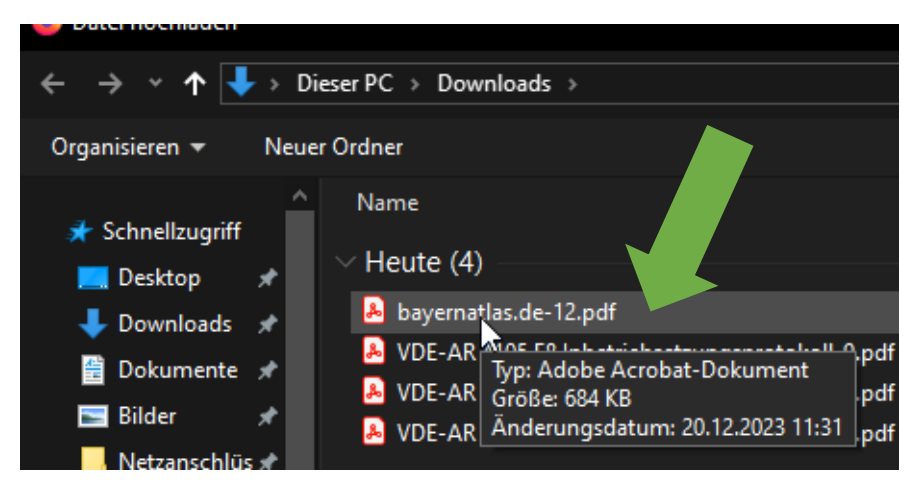

#### Ergebnis: Der Lageplan im Netzanschlussportal

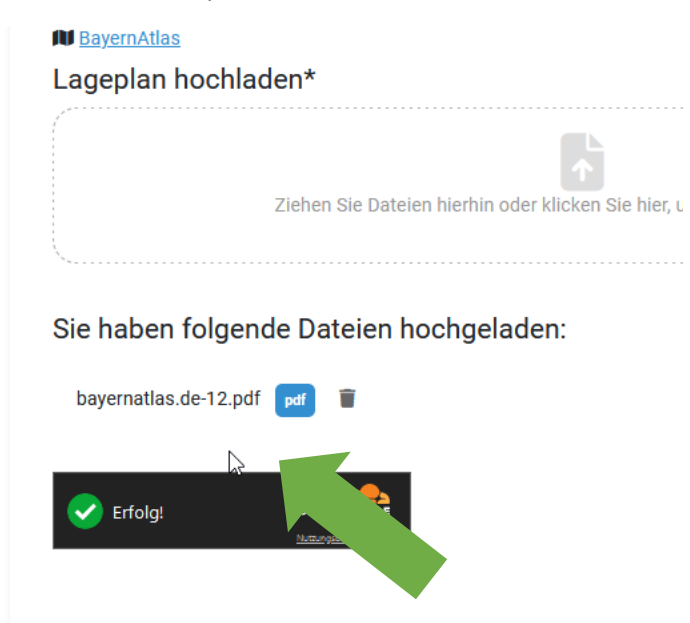

# Eingaben überprüfen und absenden

In der Zusammenfassung können Sie Ihre Angaben überprüfen. Vor dem Absenden muß die Richtigkeit der Angaben, die Zustimmung zur DSGVO und Einhaltung NAV sowie der Technischen Regeln bestätigt werden.

### Bestätigung Ihrer Angaben

Bitte bestätigen Sie die Korrektheit Ihrer Angaben. Vor dem Abs ggf. korrigieren.

Ja, ich habe die Angaben geprüft und kann bestätigen, das

Bitte bestätigen Sie, dass Sie mit der Verarbeitung der im Rahm Anschlussanfrage entstehenden Daten im Sinne der Datenschut Ja, ich stimme der Verarbeitung der Daten im Sinne der DS

Bitte bestätigen Sie, dass Sie anerkennen, dass die Installation r Niederspannungsanschlussverordnung (NAV), den technischen Netzbetreibers durchgeführt wird.

O Ja, ich bestätige, dass NAV, TAB und sonstige Bestimmun

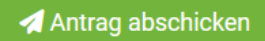

Daten wurden übermittelt.

# Vielen Dank für Ihre Anfrage bei den **Stadtwerke Furth im Wald GmbH & Co. KG** Ihre Anfrage wurde erfolgreich übermittelt.

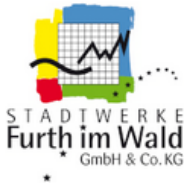

Herzlichen Dank für Ihr Vertrauen in uns - Wir werden Ihre Anfrage schnellstmöglich prüfen und uns bei Fragen mit Ihnen in Verbindung setzen. Bitte notieren Sie sich Ihre individuelle Anfrage-Identifikationsnummer, um den Status Ihrer Anfrage jederzeit prüfen zu können.. Wir haben Ihnen eine Bestätigung und Zusammenfassung Ihrer Anfrage per E-Mail zugesendet. Bitte prüfen Sie auch Ihren Spam-Ordner. Sofern innerhalb von 15 Minuten keine E-Mail bei Ihnen eingegangen ist, setzen Sie sich bitte mit nap-strom@stadtwerke-furth.de in Verbindung.

# Anfrage versandt

Nach dem Absenden der Anfrage werden Sie zur Statusübersicht weitergeleitet. Dabei wird die Anfragenummer und der/die zugehörigen Links zur späteren Statusabfrage angezeigt. Bitte notieren Sie sich diese Informationen für die Ergänzung von weiteren Unterlagen zu Ihrer Anfrage wie z. B. Inbetriebsetzungsantrag von Zählern oder Inbetriebnahmeprotokolle von Erzeugungsanlagen.

Beispiel Anfragestatus

# **Ihre Anfrage ist in Bearbeitung**

**Anfrage-Nummer:** 

9F<sub>S</sub> TM<sub>8</sub>

Ihre Anfrage ist bei uns eingegangen und wird zurzeit bearbeitet. Wir melden uns bei Rückfragen so schnell wie möglich bei Ihnen. Herzlichen Dank für Ihre Geduld.

Wir haben Ihnen eine Bestätigung Ihrer Anfrage per E-Mail zugesendet. Bitte prüfen Sie auch Ihren Spam-Ordner.

**Statusseite** 

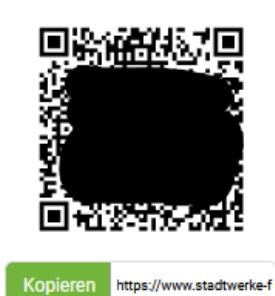

Beispiel Bearbeitungsstatus zum Netzanschluss

# **Hausanschluss**

Warten auf Informationen von Ihrem Installateur

Ihre Anfrage kann erst fortgesetzt werden, wenn wir eine Rückmeldung von Ihrem Elektrofachbetrieb erhalten. Bitte leiten Sie den nebenstehenden Link oder QR-Code an Ihren Elektrofachbetrieb weiter. Falls es sich um mehrere Aufträge handelt, beachten Sie bitte, alle Links weiterzuleiten, Herzlichen Dank!

Ihr Link für Ihr Elektroinstallationsunternehmen

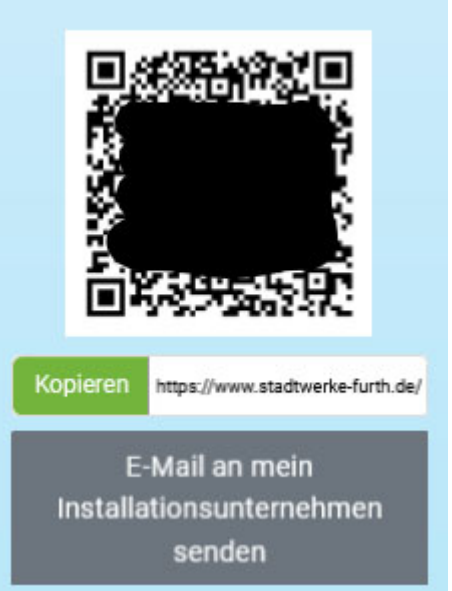

### Statusseite aufrufen

Die Statusseite ist unter dem Link https://www.stadtwerke-furth.de/netzportal-status zu finden.

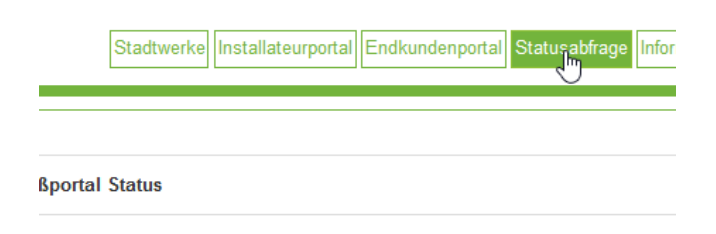

### Statusseite zur Anfrage

Mit der Anfragenummer und dem Nachnamen des Antragstellers erhalten Sie den aktuellen Bearbeitungsstatus zu Ihrer Anfrage.

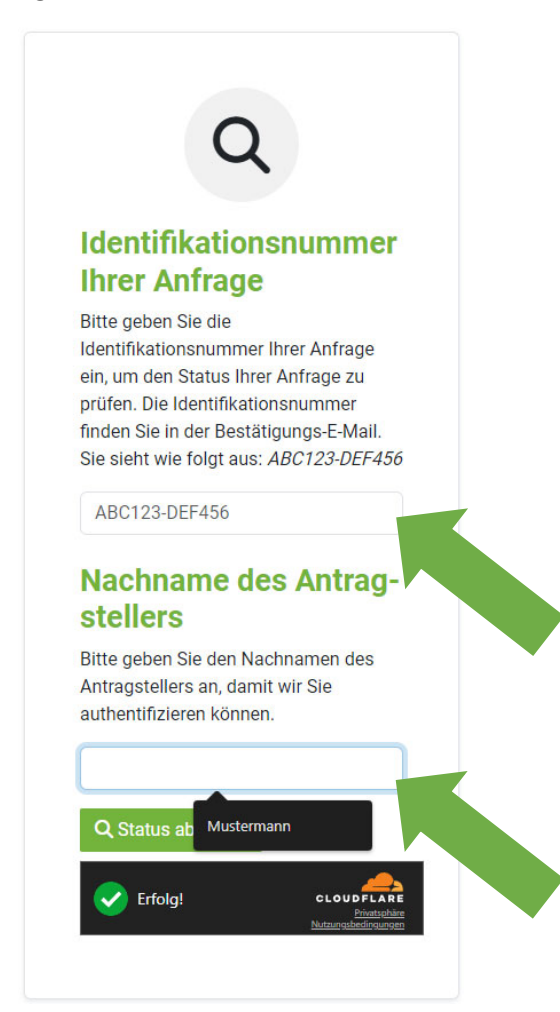

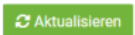

### Ihre Anfrage ist in Bearbeitung

١g

möglich bei Ihnen. Herzlichen Dank für Ihre Geduld.

Anfrage-Nummer:

Ihre Anfrage ist bei uns eingegangen und wird zurzeit bearbeitet. Wir melden uns bei Rückfragen so schnell wie

#### Ihre Anfrage(n)

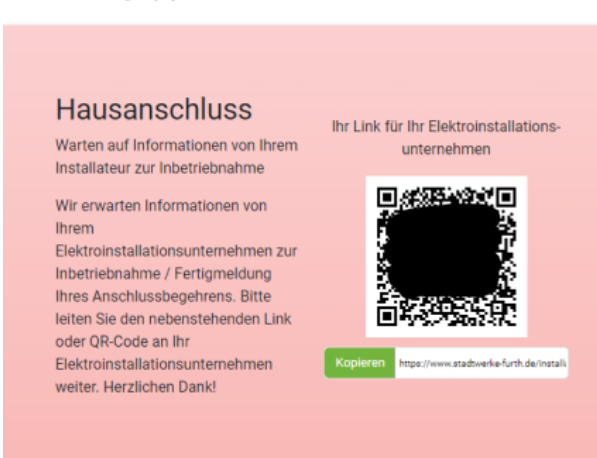

### BearbeitungsfortschriƩe

Je nach Fortschritt der Bearbeitung ändert sich der Status zu Ihrer Anfrage.

### Rückfrage an Kunden

Beispiel Status bei Rückfragen unsererseits an den Antragsteller (Kunde) des Netzanschlusses

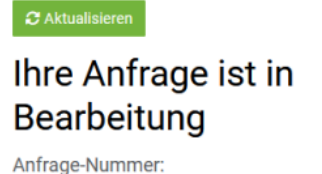

Ihre Anfrage ist bei uns eingegangen und wird zurzeit bearbeitet. Wir melden uns bei Rückfragen so schnell wie

möglich bei Ihnen. Herzlichen Dank für Ihre Geduld.

9FS **TM8** 

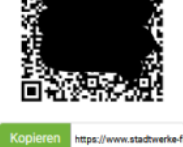

Statusseite

回路游戏场

Ihre Anfrage(n)

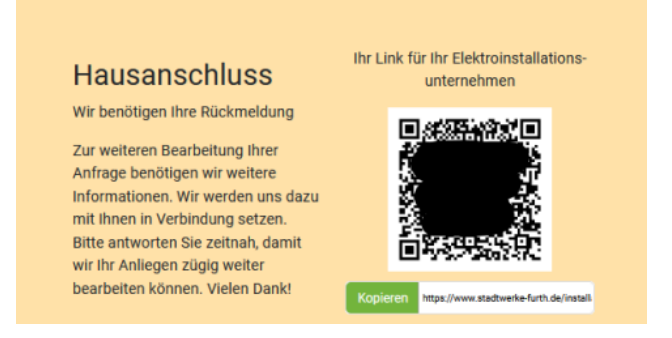

Statusseite

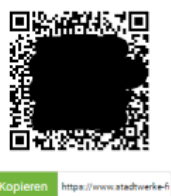

### Rückfrage an den Elektrofachbetrieb

Beispiel Status bei Rückfragen unsererseits an den Elektrofachbetrieb

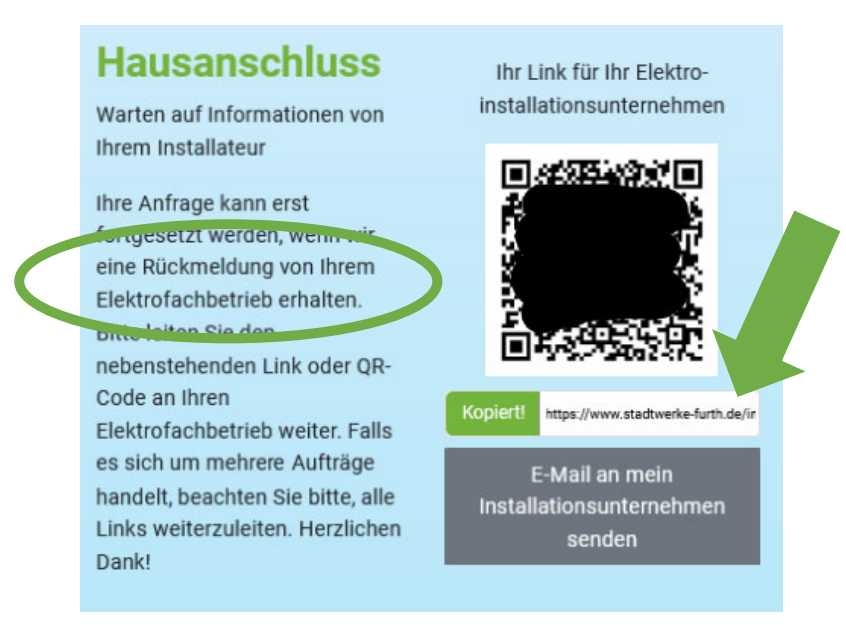

Über den Link im Statusfester (Pfeil) kann der Elektrofachbetrieb fehlende Angaben zur Anfrage ergänzen.

### Fertigmeldung durch Elektrofachbetrieb

Beispiel der Elektrofachbetrieb muss die Fertigstellung der Anlage durch die Inbetriebsetzungsmeldung mitteilen.

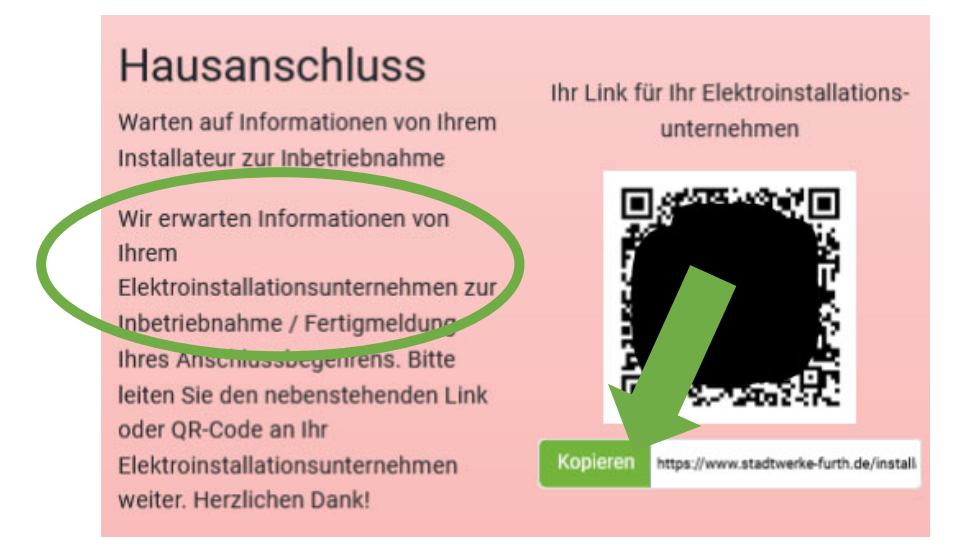

Über den Link im Statusfenster (Pfeil) gelangt der Elektrofachbetrieb zur Seite mit der Fertigmeldung der Anlage. Der PDF Vordruck muss durch den Elektrofachbetrieb ausgefüllt, unterschrieben und im Netzanschlussportal hochgeladen werden.

# Fertigmeldung der Anlage

Über den vorab genannten Link im Statusfenster gelangt der Elektrofachbetrieb zum Eingabefenster für die Fertigmeldung

Beispiel Link zur FerƟgmeldung

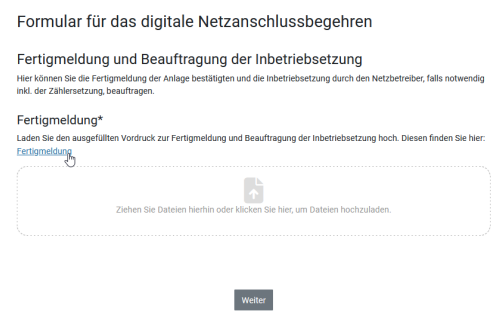

#### Wichtig!

Sollten Sie Probleme mit der Anzeige des PDF Vordrucks zur Fertigmeldung haben versuchen Sie den Link mit einem Rechtsklick der Maus zu öffnen (Rechtsklick ‐> Link in einem Tab öffnen)

Beispiel Rechtsklick ‐> Link in einem Tab öffnen

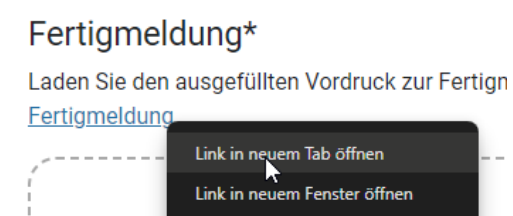

#### Beispiel Vordruck Fertigmeldung

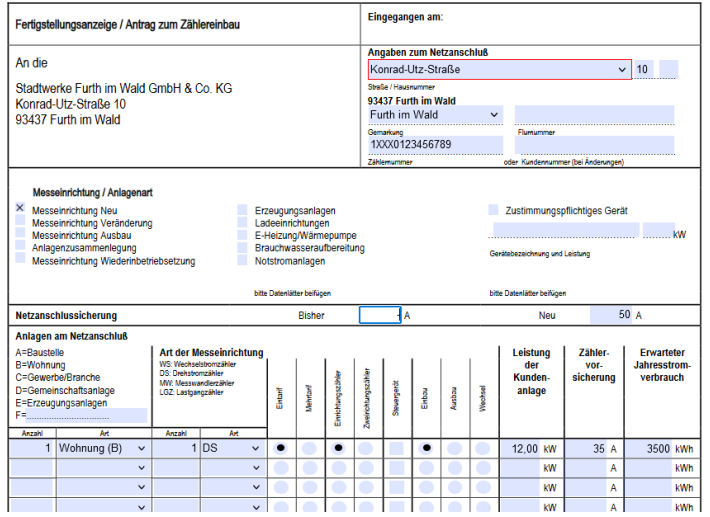

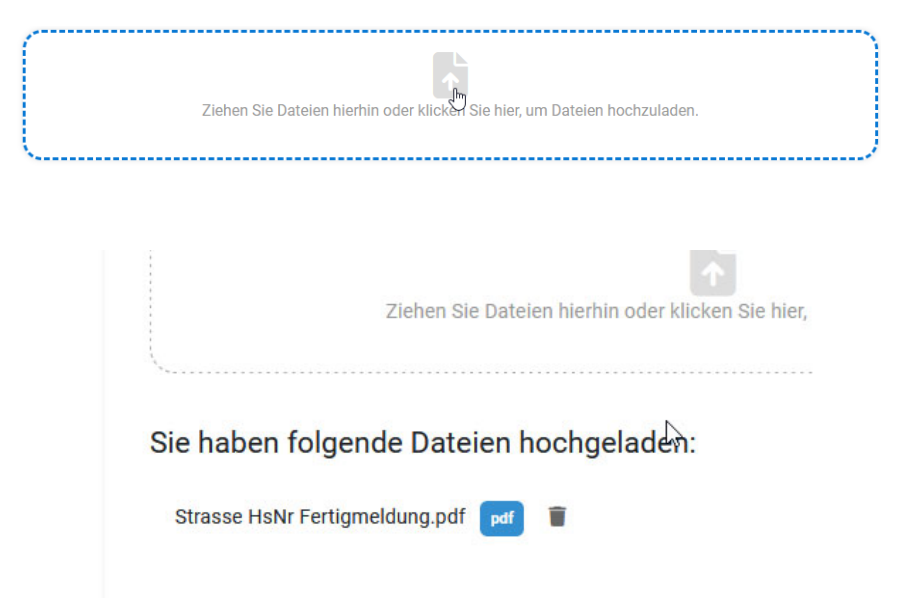

Laden Sie anschließend die ausgefüllte und unterschriebene Fertigmeldung im Portal hoch.

Vor dem Absenden müssen die Angaben bestätigt werden

### Bestätigung Ihrer Angaben

Bitte bestätigen Sie die Korrektheit Ihrer Angaben. Vor dem Absenden könne ggf. korrigieren.

Ja, ich habe die Angaben geprüft und kann bestätigen, dass diese korre

Bitte bestätigen Sie, dass Sie mit der Verarbeitung der im Rahmen des entste Anschlussanfrage entstehenden Daten im Sinne der Datenschutz-Grundvero O Ja, ich stimme der Verarbeitung der Daten im Sinne der DSGVO zu.

Antrag abschicken